# **Технические характеристики**

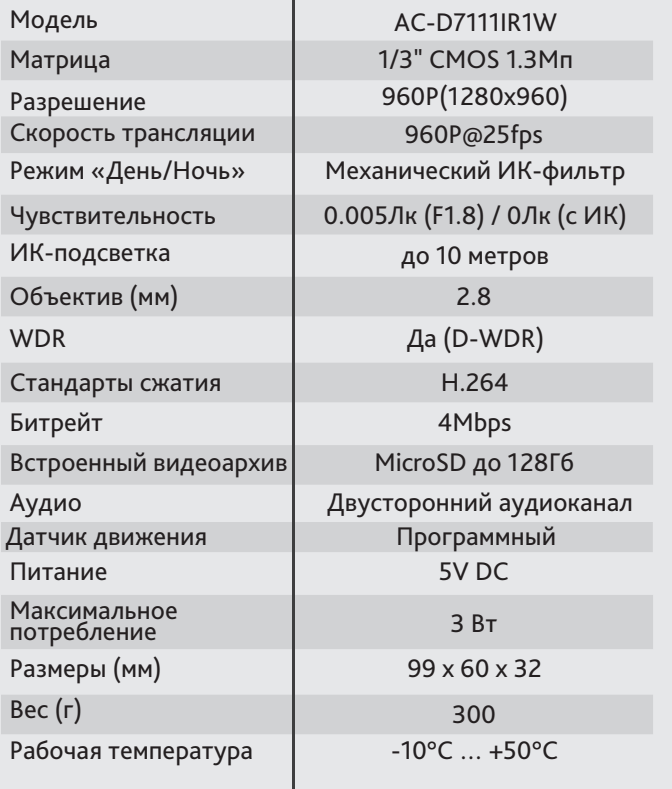

# **Aдреса сервисных центров**

г. Москва, Переведеновский пер., 17к3 +7(495)783-72-87

г. Нижний Новгород, ул. Премудрова, 31а +7(831)228-64-51

г. Санкт-Петербург ул. Бобруйская, 5  $+7(812)339-89-29$ 

г. Новосибирск, 3-й пер. Крашенинникова, 3/1 +7(383)355-99-39

г. Владивосток, ул. Семеновская, 7г +7(423)249-28-29

г. Ярославль, ул. Полушкина Роща, 16с81 +7(4852)69-53-75

г. Самара, ул. Авроры, 150/1 +7(846)207-43-68

г. Киев, ул. Глубочицкая, 44Е +380(44)591-56-83

Дата.

г. Краснодар, ул. Молодежная, 25 +7(861)203-38-68

г. Казань, пр-т Ямашева, 36 +7(843)205-36-57

г. Екатеринбург, ул. Фурманова, 35а +7(343)257-26-43

г. Ростов-на-Дону, Буденновский пр-т, 3 +7(863)303-36-84

г. Волгоград, ул. 7-Гвардейская, 19 +7(8442)78-01-35

г. Воронеж, Московский пр-т, 53 +7(473)204-51-12

г. Уфа, ул. Луганская, 6 +7(347)214-90-31

г. Алматы, ул. Каблукова, 270/4 +7(727)350-52-46

Aдреса других сервисных центров вы можете найти на сайте: **www.dssl.ru/service/**

 $M.\Pi$ 

Не пытайтесь разбирать камеру, если камера не работает, обратитесь по месту приобретения или в сервисный центр.

## Примечание: Перед подключением камеры прочитайте данное Руководство Пользователя!

### **Комплектация**

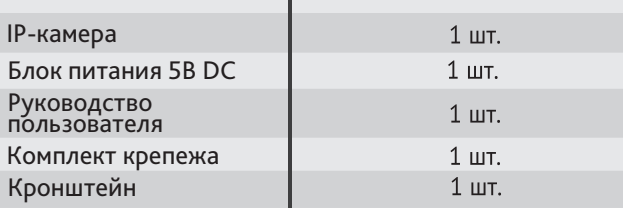

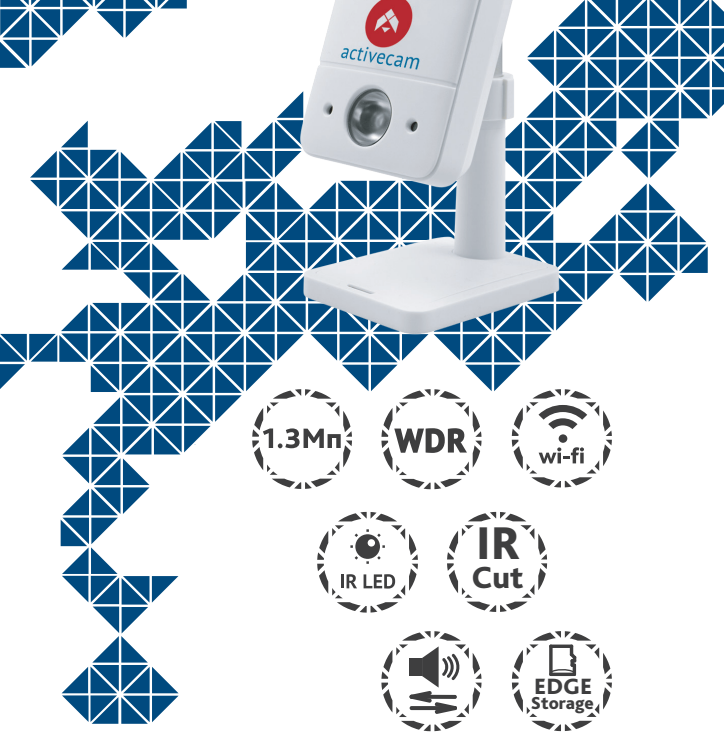

AC-D7111IR1W

Компактная беспроводная 1.3Мп IP-камера стандартного дизайна

activecam

### **Введение**

Поздравляем вас с приобретением IP-камеры AC-D7111IR1W. Камера предназначена для использования внутри помещений.

Пожалуйста, перед началом эксплуатации, ознакомьтесь с руководством на камеру.

### **Ключевые особенности**

- Расширенный динамический диапазон (D-WDR)
- Шумоподваление: 3D-DNR
- Механический ИК-фильтр
- Встроенный видеоархив (Edge Storage) локальная запись на карту MicroSD до 128 Гб\*
- ИК-подсветка до 10 метров
- Поддержка двух потоков
- Двусторонний аудиоканал (встроенные динамик и микрофон)
- Передача данных по сети Ethernet и WiFi

\* Карта памяти в комплект поставки не входит

Торговая марка ActiveCam принадлежит крупной международной компании DSSL - производителю систем видеонаблюдения. Продукция компании DSSL представлена в филиалах и дилерских центрах на всей территории РФ, странах СНГ и Европы. В каждом представительстве функционируют поддержка и консультации.

Сегодня ActiveCam - это бренд международного уровня, включающий в себя видеокамеры и оптику для аналоговых и цифровых систем видеонаблюдения, созданных на базе инновационых технологий Active.

В собственной научно-технической лаборатории специалисты отслеживают, анализируют технологические новинки рынка и применяют инновационные решения в своих продуктах. Принципиальной задачей разработчиков является осуществление совместимости с решающим большинством существующего оборудования для систем видеонаблюдения.

## **Быстрый старт**

- 1. Подключите адаптер питания из комплекта, в течении минуты камера загрузится.
- 2. Создайте учетную запись на сайте **cloud.trassir.com**.
- 3. Скачайте мобильное приложение TRASSIR для вашего телефона в GooglePlay или AppStore
- 4. Запустите приложение и войдите под учетной запись, созданной ранее.
- 5. Настройте WiFi на камере *Добавить устройство > Добавить устройство в облако > ActiveCam > Настройка WiFi в камере.*
- 6. Добавьте камеру, считав QR-код со стикера или, введя MAC-адрес вручную.

**Все. Камера готова к работе.**

### **Размеры**

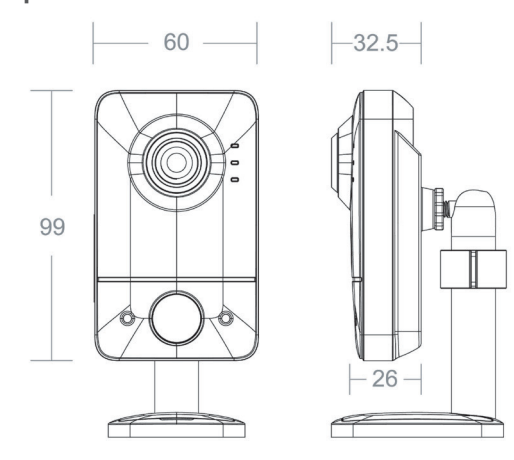

#### **Примечания**

Блок питания должен соответствовать требованиям: выходное напряжение, ток, полярности и рабочая температура. При использовании камеры в условиях грозы обратите внимание на наличие громоотвода или отключите разъем питания.

Избегайте использования устройств при слишком высоких или слишком низких температурах. Не устанавливайте камеру вблизи радиаторов и обогревателей.

Не направляйте объектив камеры на солнце или яркие объекты. Это может повредить матрицу.

### **Ручная настройка сетевых параметров**

#### Настройка WiFi на камере:

Настройте WiFi на камере при помощи мобильного приложения TRASSIR или в WEB-интерфейсе, предварительно подключившись к камере по Ethernet.

#### **Подключение по сети Ethernet**

Для настройки, камера и ПК должны находится в одной локальной сети. При этом IP-адрес камеры, компьютера и любых других устройств в сети не должны совпадать.

По умолчанию, на IP-камере установлены следующие сетевые настройки:

- *IP-адрес: 192.168.1.188;*
- *Маска подсети: 255.255.0.0;*
- *Шлюз: 192.168.1.1;*
- *HTTP-порт: 80;*
- *имя пользователя: admin;*
- *пароль: admin.*

Пример сетевых настроек ПК для подключения к камере:

- *IP-адрес: 192.168.1.10;*
- *Маска подсети: 255.255.0.0.*

Существует три варианта настройки камеры:

- 1. Сменить IP-адрес камеры вручную. Для этого запустите браузер, подключитесь к IP-камере и введите имя пользователя и пароль. Зайдите в соответствующий пункт меню и смените сетевые настройки IP-камеры.
- 2. Настроить IP-адрес камеры с помощью утилиты быстрой конфигурации, которую можно скачать с сайта www.dssl.ru в разделе Программное обеспечение.
- 3. Изменить настройки IP-камеры используя профессиональное ПО TRASSIR.

Срок службы данного изделия составляет 2 года.

Подробную инструкцию по настройке камеры и условиях предоставления гарантийного сервиса смотрите в руководстве пользователя, которое можно скачать с сайта www.dssl.ru в разделе Техническая документация.

Подключите камеру к облачному сервису TRASSIR Cloud и абсолютно бесплатно просматривайте видео на экране вашего мобильного телефона.

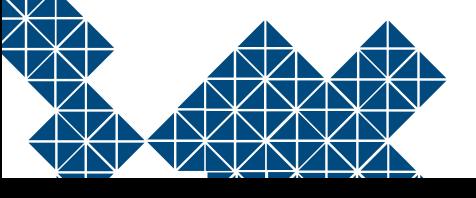